## AAGHI LMS PORTAL AIOU

## HOW TO TAKE CLASS/WORKSHOP ON BIG BLUE BUTTON

| Step 1: Click on the "BigBlueButton" class created on course page. (For Teacher & Student) |  |  |  |  |
|--------------------------------------------------------------------------------------------|--|--|--|--|
| Week 2                                                                                     |  |  |  |  |
| D ICT Testing                                                                              |  |  |  |  |
| Week 3                                                                                     |  |  |  |  |
| Week 4                                                                                     |  |  |  |  |

Step 2: Click on "Join Session" button. (For Teacher & Student)

▷ → My courses → Online meeting for EPPSL → first week → COURSE REVIEW MEETING

COURSE REVIEW MEETING

This conference room is ready. You can join the session now.

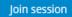

Step 3: Choose "Microphone" as teacher. Choose "Listen Only" for student.

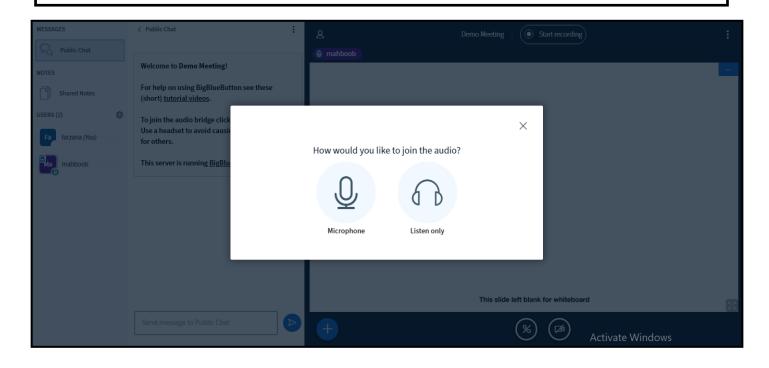

Step 4: A page will be displayed with following items: (For teachers only)

- 1. List of participants
- 2. Chat Box
- 3. Presentation/Whiteboard Area

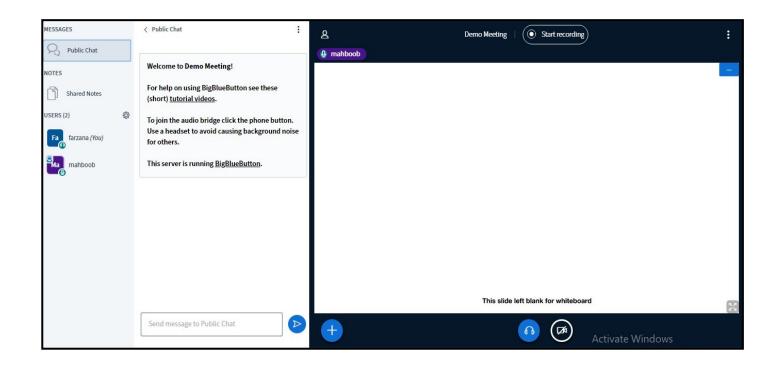

Step 5: Click on "+" sign to do following tasks: (For teachers only)

- 1. Upload a Presentation
- 2. Start a Poll
- 3. Share an external video

You can share your camera and screen by clicking on icons in circle.

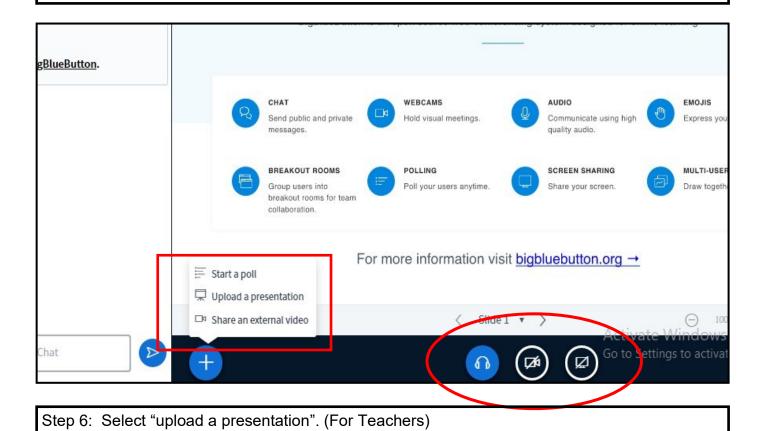

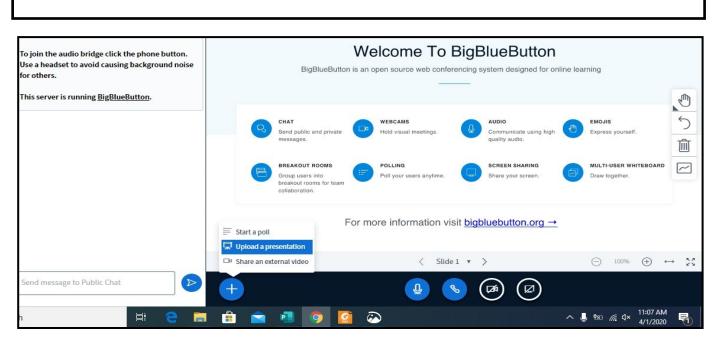

AIOU, H-8, ISLAMABAD

Step 7: Following page will be displayed. Upload the presentation by dragging to dotted area or by browsing your computer. (For Teachers)

| Presentation                                                                                                    | Close             | Confirm          |                            |
|----------------------------------------------------------------------------------------------------|-------------------|------------------|----------------------------|
| As a presenter you have the ability to upload any office docur<br>file for best results. Please ensure that a presentation is selec<br>right hand side.                                                      |                   |                  |                            |
| CURRENT default.pdf                                                                                                    |                   | RO               |                            |
| Drag files here to uplo                                                                                                    | bad               |                  |                            |
| tep 8: Click on "upload" button". (For Teachers)                                                                                                    |                   |                  |                            |
|                                                                                                    |                   | Close            | Upload                     |
| tep 8: Click on "upload" button". (For Teachers)                                                                                                    |                   | PDF file. We rec | ommend PDF                 |
| tep 8: Click on "upload" button". (For Teachers) Presentation As a presenter you have the ability to upload any offic file for best results. Please ensure that a presentation                               |                   | PDF file. We rec | ommend PDF                 |
| tep 8: Click on "upload" button". (For Teachers)<br>Presentation<br>As a presenter you have the ability to upload any office<br>file for best results. Please ensure that a presentation<br>right hand side. | is selected using | PDF file. We rec | ommend PDF<br>ckbox on the |

Step 9: Presentation will be uploaded in presentation area. (For Teachers) : Start recording) 8 Demo Meeting : eting! BlueButton see these į., ge click the phone button. d causing background noise **BigBlueButton**. 1 **Activity Pack** 5 面 500 WORDS ~  $\langle$  Slide 1 v  $\rangle$   $\bigcirc$  100%  $\oplus$   $\leftrightarrow$   $\lesssim$ lic Chat J 12h +B

Step 10: To return back to whiteboard click on "+" sign and check "default.pdf". After that click on "Confirm" button. (For Teachers)

| As a presenter you have the ability to upload any office documen                    | nt or PDF file. We r | ecommend PDF |
|-------------------------------------------------------------------------------------|----------------------|--------------|
| ile for best results. Please ensure that a presentation is selected ight hand side. |                      |              |
| in the stock                                                                        |                      |              |
| default.pdf                                                                         |                      | RO           |
|                                                                                     |                      |              |

Step 11: All annotation to mark and draw on board are grouped under "hand" icon as shown in picture. (For Teachers)

| TIOAIICO |    |
|----------|----|
|          | 10 |
| 面        | ×  |
|          |    |

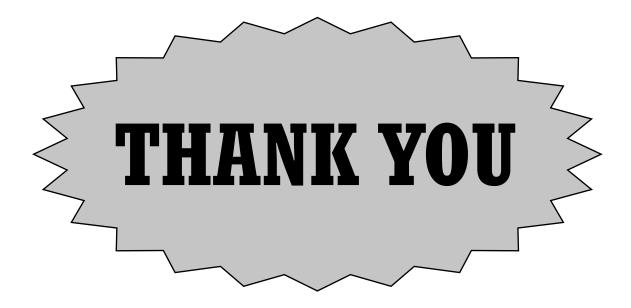

AIOU, H-8, ISLAMABAD